# **User Manual - Department of Legal Metrology**

The very first module in Legal Metrology project is Firm Registration.

For obtaining a 'Packer/Importer, Manufacture, Dealer or Repairer License' it is mandatory that the user has to register a Firm. So when a Fresh User enters he/she will see a screen as provided below-

| Departm                | nent of l  | Legal Metrolog              | y    |
|------------------------|------------|-----------------------------|------|
| Public User            | ۲          | Office User                 | 0    |
| User Name              |            |                             |      |
| Password               |            |                             |      |
| Captcha                |            |                             |      |
| 44QEXN                 | 9          |                             |      |
| Type the above text    |            |                             |      |
| 44QEXN                 |            |                             |      |
| Login Rese             | et         |                             |      |
| Not yet registered ? R | egister N  | low !                       |      |
| Mol                    |            | assword?<br>er Reset   Help |      |
| Developed B            | y National | Informatics Centre (N       | IIC) |

For existing users there will be fields for entering 'User Name' 'Password' and a security Captcha (case sensitive). For new users, there is a provision for registering for a new account and links towards resetting passwords and mobile number.

### LOGGING IN

If the user is already registered, he/she can log in with their respective username and password along with the given security captcha for a successful login.

### RESET

Reset option allows the user to reset their credentials and get a new username & password.

### **NEW REGISTRATION**

For getting themselves registered for the first time, the user has to click on the *Register Now* button at the bottom of the page. On clicking, they will be redirected to another page where they have to enter certain details for procuring a new registration. The user needs to give some mandatory details such as Name, Address, Pin code, Mobile No, Username of their choice & Password. The user can also give his email as username by clicking the checkbox. There are three fields that will help the user incase if the user forgets his password in future. Aadhar No,

Driving License No or Voter ID will help the user to regain their account by verifying any of these three numbers in case the user forgets his password. After entering the details the user needs to click the *Register* button after entering all the required information for a successful registration.

| Sign Up Window – |
|------------------|
|------------------|

| Name*                             | Name of User                                              |
|-----------------------------------|-----------------------------------------------------------|
| Address*                          | Enter Address                                             |
| Pincode*                          | Pincode                                                   |
| Phone number                      | Phone number                                              |
| Mobile Number*                    | Mobile Number                                             |
| Filling the following<br>password | 3 fields will help in case you forgot the                 |
| Aadhar<br>Number                  | Aadhar Number                                             |
| Driving<br>License<br>Number      | License Number                                            |
| Voter ID                          | Enter Voter ID                                            |
| Email Address                     | Email Address                                             |
| User Name*                        | Login Details Do you want e-mail id as User Name Username |
|                                   |                                                           |
| Password*                         | Password                                                  |
| Re Enter Password*                | Re Enter Password                                         |
| RRQ4Y2                            | C8KARG                                                    |
|                                   |                                                           |

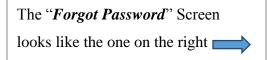

## FORGOT PASSWORD

The Forgot Password button assists in recovering the password of the user in the event of him forgetting the same. The user is required *to enter the existing username, the mobile number* used to register the account in the initial phase and a security captcha.

| FORGOT PASSWORD                                                                         |  |
|-----------------------------------------------------------------------------------------|--|
| Enter your username :                                                                   |  |
| Enter your Mobile No :<br>(Click the mobile reset link,if you forgot the mobile number) |  |
| Enter the text below :                                                                  |  |
| Type the above text                                                                     |  |
| Reset Back                                                                              |  |
| Return to login page                                                                    |  |
| Developed By National Informatics Centre (NIC)                                          |  |

### **MOBILE NUMBER RESET**

Mobile Number Reset option is provided in case the user forgot his mobile number or switched to a new mobile number or lost his previous mobile number, he can very well update his new mobile number. This will be very useful for getting notifications and to reset password. For resetting a mobile no the user has to click *Mobile Number Reset* link in the Login page. Then the user will be directed to Mobile Reset Window as shown in the below image.

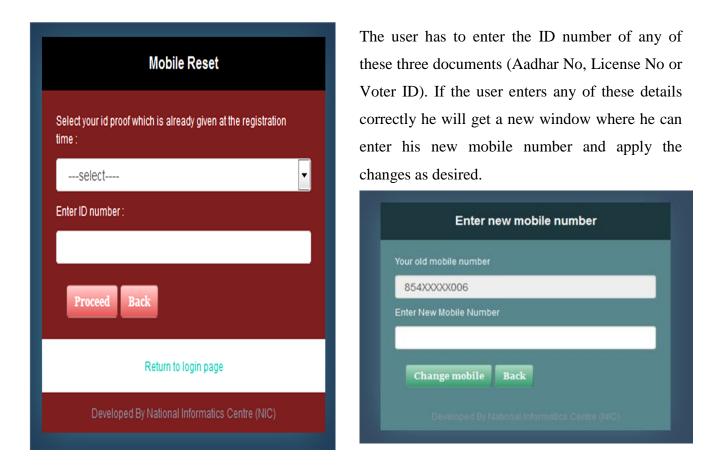

#### HELP

The final link in the page is the *Help Document*. It gives guidelines & information to the user about the whole work project.

When a fresh user is registered they will have their respective username and password. When they login using those credentials, they get redirected to their <u>Firm Registration</u> form. But if a user logs in for the second time they will be redirected to the Home page and the choice to choose is left with the user. Now let's look into the panels and tasks the user will come across in the project. Let's get started with the Left pane from the main page:

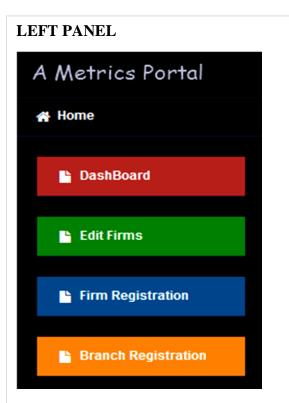

The Left Panel has some menu functions created for the ease of registration of the user. At present our Firm Module has these five menu functions:

- Home
- Dashboard
- Edit Firms
- Firm Registration
- Branch Registration

# **TOP PANEL**

The Top Panel provides certain function as entailed in the image below. This panel gives some basic useful information to the user such as *Display new Messages*, *Give Notifications, Change Language, Accessed Device* & the Logged user details. The user can do actions such as Edit Profile, Change Password and Logout by clicking the Logged user details.

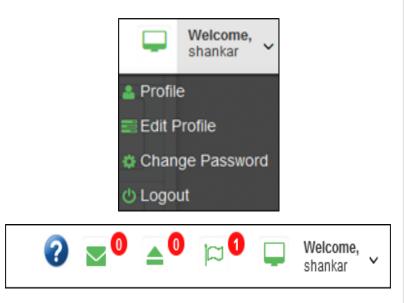

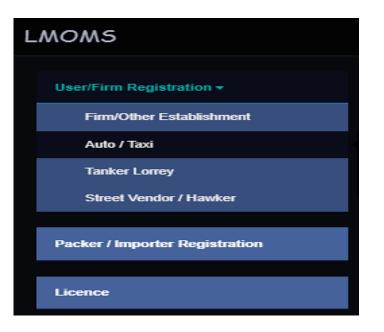

### FIRM REGISTRATION

The first module for a Registered User is the <u>Firm Registration.</u> (When a new user first logs in, he gets redirected to the Firm Registration Page automatically). Our normal Firm Registration application generally has three pages.

Page 1: Contains Basic Firm Details

Page 2: Contains Proprietor/Partner/Director details and nomination details

Page 3: Contains Vehicle details

| Apr               | Silcation | form for Registering Firm         |                                                         |   |
|-------------------|-----------|-----------------------------------|---------------------------------------------------------|---|
| shBoard           | 0         | Company/Firm Type*                | Proprietory                                             |   |
| t Firms           | 2         | Firm Name*                        | Firm Name                                               |   |
| n Registration    |           |                                   | If no separate firm name exists, enter proprietary name |   |
| anch Registration | 3         | Complete Address of the firm*     | Complete Address of the firm                            |   |
|                   | 0         | PinCode*                          | PinCode                                                 |   |
|                   | 6         | Firm State*                       | Kerala                                                  | • |
|                   | 6         | Village at which firm is located* | Village at which firm is located                        |   |
|                   | 0         | Local Body*                       | Select                                                  | • |
|                   | 0         | Email- ID                         | Email- ID                                               |   |

Below provided is an image of the Firm Registration window:

In the Firm Registration Page the first field is Company/Firm Type.

The user has to specify which Firm Type he is procuring registration for. The different types of firms include Partnership, Charitable Society, Company, Govt.Department(Central), Govt.Department (State), Judicial, Local Self Govt, Others, Proprietary, Corporate Society as displayed below :

| Company/Firm Type*            | select                                                                                                    |  |
|-------------------------------|----------------------------------------------------------------------------------------------------|--|
|                               | select                                                                                                    |  |
| Firm Name*                    | Partnership                                                                                                    |  |
|                               | Charitable Society<br>Company<br>Govt. Department(Central)<br>Govt. Department(State)<br>Judicial<br>Local Self Govt. |  |
| Complete Address of the firm* | Others<br>Proprietory<br>Corporate Society                                                                            |  |

Among the Firm types when "**Proprietary**" type is selected, there is no need to provide Partner/Director details and nomination details in page 2 [They will not be displayed to the user when Proprietor type is selected]. As an exceptional case if the user's firm type is not listed, then he can choose "*Others*" in the list and the user can enter their desired firm type in the textbox which appears when it is selected as shown below:

| Company/Firm Type* | Others            | • |
|--------------------|-------------------|---|
|                    | Specify Your Type |   |

Common Fields for all Firm Types in page 1:

- Company/Firm Type
- Firm Name
- Complete Address Of Firm
- Pin Code
- Firm State
- Village at which Firm is Located
- Local Body
- Email ID (not mandatory)
- Mobile Number

The following 3 fields don't appear for Proprietor Type in Page 1:

- Firm Deed Registration Number
- Registered On
- Office at which Registered

Similarly when the Company/Firm type is selected as "Proprietor" there is no need for Nomination part. Therefore the nomination parts get automatically hidden in page 2 when the Company/Firm type is selected as "Proprietor". I.e., when Proprietor is selected the page2 looks like this –

| A Metrics Portal    |                  |                  |                    |      |                   |                   | 0 🔤      | • ▲• □□ □                        | Welcome,<br>sweeto |
|---------------------|------------------|------------------|--------------------|------|-------------------|-------------------|----------|----------------------------------|--------------------|
| 🖷 Home              | Application form | for Registeri    | ing Firm           |      |                   |                   |          |                                  |                    |
| P DashBoard         | 13 Detail        | s of Proprietor/ | Partners/Directors | s    |                   |                   |          |                                  | Page 1             |
| Edit Firms          | Туре*            | Title*           | Name*              | Age* | Relation<br>Type* | Relation<br>Name* | Address* | Took Charge<br>With Effect From* | Page 2             |
| Firm Registration   | Proprietry       |                  | Name               | Age  | Selec 💌           | Name              | Address  | dd/mm/j                          | Page 3             |
| Branch Registration |                  |                  |                    | ſ    | Save Draft Can    | cel               |          |                                  |                    |

Page 1 has all the basic details like Company/Firm Type, Firm address, Pin code, Firm State, Firm Village, Local body, email-id, mobile no, Firm deed Registration no, Date of Registration and Office at which it is registered. There is a type over provision that is included in the Village field so that the user doesn't need to type the full village name. When the user starts typing the name of the village, villages having similar name starts to display as shown below:

| 6 | Village at which firm is located* | ney           |  |
|---|-----------------------------------|---------------|--|
| 7 | Local Body*                       | Neyyasseri    |  |
| 8 | Email- ID                         | Neyyattinkara |  |

So now when the user selects his respective Village; along with the Village, the Taluk name and the District name also gets filled automatically.

| 6 | Village at which firm is located* | Neyyattinkara                                   |
|---|-----------------------------------|-------------------------------------------------|
|   |                                   | Teluk Neyyattinkara District THIRUVANANTHAPURAM |

Another field that is different from the normal textbox field is the *Office at which registered* field. It has a Select Box for choosing offices that are listed in it and also an "**Add New office**" button. If the user feels that his office is not listed in the select box values, he can very well propose his own office using that option. If the user opts for a new office he needs to click on the *Add new Office* button.

| 12 | Office at which registered* | select | • | •Add New Office |
|----|-----------------------------|--------|---|-----------------|
|    |                             | ·      |   |                 |

Even then the Firm application will be in "Pending for Approval" status.

| ater  | Add new Office           |    | ×   |
|-------|--------------------------|----|-----|
| Jaici | Enter New office Details |    | UR4 |
| l,    |                          | OK | -   |

A pop-up box similar to the one on the left gets displayed on clicking the "Add New Office" button.

In this pop-up box the user can propose their new office and click OK.The important point to note is that if a user proposes new Office/New Nominee it has to be approved from the Controller Office so that it can be used further.

Now let's move on to the next page. For oscillating between pages the user can either click the Page toggle button on the right side of the form or the page togglers at the bottom of the page:

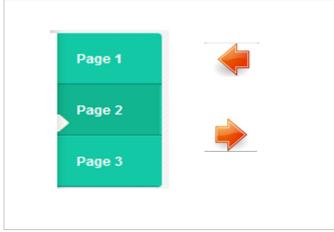

Now let's move on to Page 2. This page holds information about proprietor/partner/manager. It has eight columns namely Type, Title, Name, Age, Relation Type, Relation Name, Address and Charge Date. The feature here is that the user can able to add multiple rows by just clicking the "Add New Partners/Directors" like shown below:

| Туре*  | Title* | Name* | Age* | Relation<br>Type* | Relation<br>Name* | Address* | Took Charge<br>With Effect From |
|--------|--------|-------|------|-------------------|-------------------|----------|---------------------------------|
| sele 💌 |        | Name  | Age  | Selec -           | Name              | Address  | dd/mm/\                         |

The next portion is the Nomination part. The user will be able to choose any of his partners as a nominee. So the partners list gets automatically listed in the nominee list. The user needs to just choose his nominee and select his submitting office. Here also the process is same as that of choosing office in page 1. The user can choose which office he's submitting his nomination, either from a select box or just proposing a new nominee office. But the point to be noted here is that the proposed new nominee office needs to be accepted by the Controller Office. Still then the firm application status will be as "pending for approval".

| 14 | Whether your firm has already nominated any person under Legal Metrology Act* | ● Yes <sup>©</sup> No                            |
|----|-------------------------------------------------------------------------------|--------------------------------------------------|
| 15 | Nominated person*                                                             | select                                           |
| 16 | Nomination submitted to*                                                      | select Please Enter Nomination-<br>accepted date |
| 17 | Nomination accepted date & no of communication*                               | Nomination accepted date 0                       |

The nomination part does comes with Document Upload and a Declaration part as shown in the following figure:

| Upload F       | ile size must be less than 200KB. Only jpeg, pro                                                             | g and pdf files are Permitted                                                      |                          |
|----------------|----------------------------------------------------------------------------------------------------|------------------------------------------------------------------------------------|--------------------------|
| 18             | Company Resolution*                                                                                          | Upload Company Resolution                                                          | No Attachments           |
| 19             | Consent Of the nominee*                                                                                      | Upload Nominee Consent                                                             | No Attachments           |
|                | ТН                                                                                                    | IRTEENTH SCHEDULE                                                                  |                          |
|                | FORMAT FOR NOMINAT                                                                                           | ION OF THE DIRECTOR BY THE COMPANY                                                 |                          |
| Notice is here | eby given that Director of the firm has been nomina                                                          | ted by the company by a resolution passed at their meeting h                       | eld on                   |
| dd/mm/yyyy     | at Place to be incha                                                                                         | arge of and be responsible for the conduct of business of the                      | company or any           |
|                | t/branch/unit thereof and authorised to exercise all s<br>any offence by the said company under the Legal Me | such powers and take all such steps as may be necessary or e<br>etrology Act,2009. | expendent to prevent the |
| , has accept   | ed the said nomination and copy of said acceptance                                                           | is enclosed herewith. A certified copy of the said Resolution i                    | s also enclosed.         |
| Managing Di    | rector/Secretary of                                                                                          |                                                                                    |                          |
| (Name of the   | company)                                                                                                    |                                                                                    |                          |
| Place: Place   |                                                                                                    |                                                                                    |                          |
| Date: dd/mm    | λ/γууγ                                                                                                    |                                                                                    |                          |

The point to be noted here is that it is not mandatory for the user to propose nominee in Firm Registration itself. He can add Nominee in later stages like Edit Firm also.

Now let's move on to page 3. This page basically has only two questions. It asks for Vehicle details and Branch details. The user has an option to add these details in the later stage also.

| 20 | Do you own Vehicle Tank/Auto or Taxi with Meter | ]                           | Page 1 |
|----|-------------------------------------------------|-----------------------------|--------|
| ٨  | Do you wish to proceed to branch registration   | ©Yes 		● No                 | Page 2 |
|    | after submission *                              |                             | Page 3 |
|    | Save Draf                                       | t Submit Application Cancel |        |

If the user chooses "Yes" in Vehicle details, he will be asked whether he possess single/multiple vehicles. If "Single" a Vehicle Registration form displays in page 3 itself and he needs to fill it. If "Multiple" after submitting the firm he will be automatically redirected to the Vehicle Registration Form to add multiple entries. If the user wish to proceed to Branch Registration after these they will be redirected automatically after these entries. The vehicle registration form is as provided below.

| 20 | Do you own Vehicle Tank/Auto or Taxi with Meter                     |                          |        | Page 1 |
|----|---------------------------------------------------------------------|--------------------------|--------|--------|
| 2  | Vehicle Type *                                                      | select                   | ·<br>• | Page 2 |
| 2  | Vehicle Reg No *                                                    | Vehicle Reg No           |        | Page 3 |
| 2  | Registered Owner *                                                  | Registered Owner         |        |        |
| 2  | Complete Address *                                                  | Complete Address         | .::    |        |
| 25 | Village                                                             | Village                  |        | -      |
| 20 | Permit No *                                                         | Permit No                |        |        |
| 2  | Permit Date *                                                       | Permit Date              |        |        |
| 23 | Permit Issuing Authority*                                           | -select-                 | T      |        |
| 2  | Stand as given in Permit                                            | Stand as given in Permit |        |        |
| 30 | Local Body in which Stand is Located                                | select                   | ▼      |        |
| ۵  | Do you wish to proceed to branch registration after<br>submission * | ©Yes © No                |        |        |

| 28/11/2015 12:16:44 | Edit                | Delete              |
|---------------------|---------------------|---------------------|
|                     |                     |                     |
|                     |                     |                     |
|                     |                     |                     |
|                     |                     |                     |
|                     | 28/11/2015 12:16:44 | 28/11/2015 12:16:44 |

There is a provision in the form to save it as draft. The user can save the form as draft and can later come and edit and update it as per his convenience. The user can delete, ignore or edit it at a later date. The screen of the same is provided on the left.

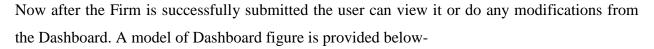

| Ho | me / Dashboard  |                        |              |               |              |                       |              |               |
|----|-----------------|------------------------|--------------|---------------|--------------|-----------------------|--------------|---------------|
|    | Firms           | 3                      |              | Branches 5    |              | Ve                    | hicles 1     |               |
|    |                 |                        |              |               |              |                       |              |               |
|    | Registered Firm | ns                     |              |               |              |                       |              |               |
|    | Firm ID         | Firm Name              |              | Firm Addre    | \$\$         |                       |              |               |
|    | F2015141        | Tester                 |              | Tester        |              | View                  | Vehicle      | Branch        |
|    | F2015139        | Vinay                  |              | Vinayak       |              | View                  | Vehicle      | Branch        |
|    | F2015138        | Sweetin                |              | Sweetin       |              | View                  | Vehicle      | Branch        |
|    |                 |                        |              |               |              |                       |              |               |
|    |                 |                        |              |               |              |                       |              |               |
|    |                 | _                      | _            |               |              | _                     | _            |               |
|    | Nomination Pend | ng For Approval        |              |               | Temporary Re | gistered(Under Approv | 1)           |               |
|    | Temp ID         | Message                | Applied Date | View/Download | Temp ID      | Message               | Applied Date | View/Download |
|    |                 | Nomination Pending for |              |               |              |                       |              |               |

From the dashboard the user will be able to view the count of the Firms, Branches and Vehicles from the top pane. From the main space the user can see the list of Registered Firms. From that

he can view the firm, edit or add vehicle and branch to any firm. The user will also able to view the Nomination Pending for approval list as well.

Now let's move on to Edit Firms. From the Edit Firms the user will be able to do any modifications to the Firm, partners and nominee details. It is shown in the following figure:

| Regsitered | Firms        |              |           |                                      |                                    |
|------------|--------------|--------------|-----------|--------------------------------------|------------------------------------|
| Firm ID    | Firm<br>Name | Firm Address |           |                                      |                                    |
| F2015141   | Tester       | Tester       | Edit Firm | Update Proprietor/Partners/Directors | Iomination Pending<br>For Approval |
| F2015138   | Sweetin      | Sweetin      | Edit Firm | Update Proprietor/Partners/Directors | Add Nominee                        |
| F2015139   | Vinay        | Vinayak      | Edit Firm | Update Proprietor/Partners/Directors | Change Nominee                     |

The last column of the Edit Firm shows its status. If the nomination is already done it displays a message like "*Nomination pending for approval*". If there is no nominee present then it will show as "*Add Nominee*". If there is an existing nominee it shows a "*Change Nominee*" button. The user can perform actions there itself. Now, after successfully registering the Firm the next phase is the Packer/Importer Registration. The user can access it from the Home page itself. The packer page is as shown in the figure:

| HBOARD PACKER   |                      |                     |             |                                       |                      |                                   |      |
|-----------------|----------------------|---------------------|-------------|---------------------------------------|----------------------|-----------------------------------|------|
| ABOARD PACKER   | 9                    | Approve             | d 1         | Rejected                              | 0                    | Total                             | 10   |
| W APPLICATION   |                      |                     |             |                                       |                      |                                   |      |
| MMENDMENT       | ns                   |                     |             |                                       |                      |                                   |      |
| CUMENT UPLOAD   |                      |                     |             |                                       |                      |                                   |      |
| AppID           | Applicant Name       | Firm Name & Address | Applied For | AppStatus                             | Progress             | App Submitted<br>Office           |      |
| DOWNLOAD 35     | Vinay                | Vinayak             | Packer      | Application Received in the<br>Office | -                    | Flying Squad<br>Office,Trivandrum | View |
| IENT TRANSFER 3 | Vinay                | Vinayak             | Packer      | Document Rejected                     |                      | Flying Squad<br>Office,Trivandrum | View |
|                 |                      |                     |             |                                       |                      | Elvina Cauad                      |      |
| Document        | Rejected Application | IS                  |             |                                       |                      |                                   |      |
|                 |                      |                     |             |                                       |                      |                                   |      |
| AppID           | Applicant Name       | Firm Name           | e & Address | Document(s) Rejected                  | Reason For Rejection | Upload Document                   | Payl |
| 64              | Vinay                | Vin                 | ayak        | License Fee Receipt                   | sdfdfsdfds           | Upload                            | Pa   |

In the Packer Home page the user can view the count of the Current number of applications, Approved number of applications, Rejected No of Applications and Total number of applications. It is also possible for the user to click any of these four panels to get the respective details. It also provides a progress bar for knowing the status of their application in addition to the *App Status* tab. It shows only the details of the icon that the user has clicked. The sample screen of the same is provided as follows

| Current       | 9              | Approved 1          | Rejected          | 0                                     | Total    | 10   |
|---------------|----------------|---------------------|-------------------|---------------------------------------|----------|------|
| ) Current App | lications      |                     |                   |                                       |          |      |
| AppiD         | Applicant Name | Firm Name & Address | АррТуре           | AppStatus                             | Progress |      |
| 35            | Vinay          | Vinayak             | Packer / Importer | Application Received<br>in the Office |          | View |
| 34            | Vinay          | Vinayak             | Packer / Importer | Document Rejected                     |          | View |
|               |                | Vinayak             | Packer / Importer | Application Under                     |          | View |

Now we can look at the elements in left pane in detail.

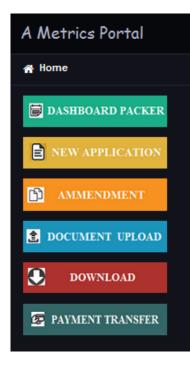

The left pane looks like one provided on the left. Packer New Application can be obtained from the left pane. Document Uploads, Downloads and payment transfer can be done from the left pane itself. There are options for amendments, downloading etc.

The inbox applications hold the list of all Packer/Importer applications. Now a user after successfully completing the Firm Registration process need to fill the Packer/Importer application and submit it to the office. After every process is completed the applied applications and also the license can be downloaded from the Download pane itself as shown the image that follows.

| Applo       Applied For       Applicant<br>Name       Applied Date       Download       Image: Constraint of the state of the state of the s | pplicatio | ns          |       |              |          | 🛛 Certifi | cate |             |       |            |   |
|----------------------------------------------------------------------------------------------------|-----------|-------------|-------|--------------|----------|-----------|------|-------------|-------|------------|---|
| 35 (Packer) Vinay 09/11/2015 () (6 P151 (Packer) Vinay 16/10/2015                                                                                                    | AppID     | Applied For |       | Applied Date | Download | AppID     |      | Applied For |       | Download   |   |
| 34) Packer Vinay 07/11/2015                                                                                                    | 35        | Packer      | Vinay | 09/11/2015   |          | 6         | P151 | Packer      | Vinay | 16/10/2015 | Į |
|                                                                                                    | 34        | Packer      | Vinay | 07/11/2015   |          |           |      |             |       |            |   |

Now let's move on to the packer/Importer Registration Form.

| 0       | Firm Name *                                |             | Vinay        |                 |                 |             | Page 1           |
|---------|--------------------------------------------|-------------|--------------|-----------------|-----------------|-------------|------------------|
| 2       | Complete Address(Firm/Company)             |             | Vinayak      |                 |                 |             | Page 2<br>Page 3 |
| 0       | Village where firm is located *            |             | Chavara (CT) |                 |                 |             |                  |
| 0       | Company type *                             |             | Others       |                 |                 | Ţ           |                  |
| 6       | Application for registration as *          |             | select       |                 |                 | •           |                  |
| 6 Deta  | ails of Proprietor/ Partner(s)/ Managing I | Director(s) |              |                 |                 |             |                  |
| ame *   | Designation *                              | Age *       | Address *    | Relation Type * | Relation Name * | Effect From |                  |
| Vinayss | Partner                                    | 21          | Vinay        | S/0             | Vinay           | 02/08/2015  | 7                |
| Ajoo    | Managing Dire 💌                            | 22          | Ajoos        | D/0             | Ajoo            | 02/08/2015  |                  |

|             |                         |                                                                 | Page |
|-------------|-------------------------|-----------------------------------------------------------------|------|
| Firm/Branch | Address of packing unit | Name Of the commodity or commodities prepacked by the applicant | Page |
| Vinay       | Trivandrum              | salt,salt, pepper                                               | Page |

There is also a provision to update firm details from the packer application. So other than the firm details the user has to select whether it a packer or importer application. After selecting the type in page 2 the user has to add Firm/Branch details, address of packing unit and also the name of the commodities to be imported. There is an option to add multiple packing locations also by clicking on the *Add New Packing Location* button on the right side. For Importer, the process is similar but there will one more column named Country and the Country details also need to be provided. Now let's move on to the last page of Packer /importer application.

| 8    | Exemption Sought from remitting compounding fee * | No     | <b>v</b> |
|------|---------------------------------------------------|--------|----------|
| 9    | Whether Fine already remitted *                   | select | •        |
| ۸    | Whether you pay the Fee Online *                  | select | •        |
| Save | Draft Submit Application Cancel                   |        |          |

In this page if the user Chooses for exemption from remitting compounding fee then the user needs to provide the supporting documents in the box which appears (if it is selected as Yes as shown below)

| 8          | Exemption Sought from remitting com    | pounding fee Yes               |                           |                        | T       |
|------------|----------------------------------------|--------------------------------|---------------------------|------------------------|---------|
| 10 Thos    | e who need exemption from remitting co | mpounding fee may submit all o | f the following documents |                        |         |
| Document I | łame *                                 | Number *                       | Date *                    | lssuing<br>Authority * | Office* |
| select     |                                        |                                | DD/MM/YYYY                |                        |         |
| select     |                                        |                                | DD/MM/YYYY                |                        |         |

Same way if the user chooses the option that the fine is already remitted then he has to provide the receipt number, date printed on the receipt, office details etc. as provided below -

| 9           | Whe  | ether Fine already remitted * | Yes                     | T |
|-------------|------|-------------------------------|-------------------------|---|
| Receipt Nur | mber | Date                          | DD/MM/YYYY Officeselect | • |

The fee payment details will also be shown to the user like the image provided below -

| Fee Payment Details             |                                       | × |
|---------------------------------|---------------------------------------|---|
| Exception Fine :Yes / Fine Alro | eady Paid :No / Partnership firm :Yes |   |
| App Fee*                        | 500                                   |   |
| Penality*                       | 0                                     |   |
| Paid by User*                   | 0                                     |   |
| Balance Amount to Pay*          | 500                                   |   |
|                                 |                                       |   |

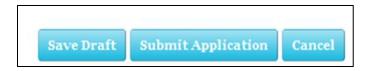

The fee payment for the application is to be made online. Now when the user submits the application it gets redirected to online gateway for fee payment. There the user has to provide their respective bank details and the fee and penalty are paid. After successful transaction the application gets submitted to the office for future verifications. For Office Verification process kindly read the Office Help document.

Now, let's look at the procedure for License Procurement.

| Curre <sub>Man</sub><br>Deale<br>Rep |                     | Approvani - 0<br>• Dealer - 0<br>• Rep -0 | 0 Rejectivan - 0 - 0<br>• Dealer - 0<br>• Rep -0 | Total Man               | Renewah - 0<br>• Dealer - 0<br>• Rep -0 |                   | Amm Mahu O<br>• Dealer<br>• Rep -0 |         |
|--------------------------------------|---------------------|-------------------------------------------|--------------------------------------------------|-------------------------|-----------------------------------------|-------------------|------------------------------------|---------|
| Current Ap                           | oplications         |                                           |                                                  |                         |                                         |                   |                                    |         |
| AppID                                | Firm Name           | F                                         | irm Address                                      | Арр Туре                | AppStatus                               |                   | Progress                           |         |
|                                      |                     |                                           | Applie                                           | ed application is empty |                                         |                   |                                    |         |
| Renewal /                            | Applications        |                                           |                                                  |                         |                                         |                   |                                    |         |
| AppID                                | Application<br>Type | No of Year                                | Renewal Fee                                      | Remark                  | Requested Date                          | Request<br>Status | Application                        | Renewal |
|                                      |                     |                                           | NI- 0                                            | ion pending for renewal |                                         |                   |                                    |         |

The dashboard contains details of current applications, list of applications for renewal, download option for licenses generated and download options for certificates generated. It also includes details of current, approved, renewed, rejected amendment and total in all 3 categories – Manufacturer, Dealer, and Repairer.

| Download Ap | plications   |              |              |          | Download Cer | tificates    |            |               |          |
|-------------|--------------|--------------|--------------|----------|--------------|--------------|------------|---------------|----------|
| AppID       | Licence Type | Firm Addr    | Applied Date | Download | AppID        | Licence Type | Cert No    | Approved Date | Download |
|             | No Lio       | ence is gene | rated        |          |              |              | No Licence | is generated  |          |

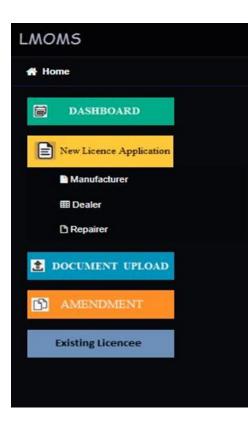

From the left panel, the user has to click the License button, on which he will be directed to the License Application page. There are 3 categories under which license can be applied.

- 1. Manufacturer
- 2. Dealer
- 3. Repairer

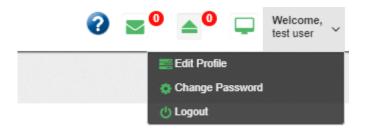

The top right panel has options for editing the user profile, password changing etc. as provided above.

First lets look into the **procedure of manufacturer**.

The basic details to be filled include – Name of the Manufacturer, complete address of the concern, Status of the premise (whether leased, owned or rented), Village where it is located, date of establishment and firm type.

The status of the premise can be selected form the list and provided with the proper one – leased, owned or rented. There is also an option to upload the photograph of the concerned manufacturer. Once we enter the appropriate village, the Taluk and the District are automatically filled by the system.

|       | r new licence and licence is                         |                  |           |                 | only is you     | eckbox to edit values<br>u feel the displayed<br>nation is wrong | -                |
|-------|------------------------------------------------------|------------------|-----------|-----------------|-----------------|------------------------------------------------------------------|------------------|
|       | Name of the Manufacturing con<br>license is desired* | ncern for which  |           |                 |                 |                                                                  | Page 1<br>Page 2 |
|       | Complete address of the conce                        | em*              |           |                 |                 |                                                                  | Page 3           |
|       | Status of the premises*                              |                  | select    |                 | *               | 32                                                               | Page 4           |
|       | Village in which the firm is loca                    | ted*             |           |                 |                 | Upload Photo                                                     |                  |
|       | Date of the Establishment of w                       | orkshop/factory* |           |                 |                 |                                                                  |                  |
|       | Company/Firm Type*                                   |                  | select    |                 |                 | •                                                                |                  |
| 7     |                                                      |                  |           |                 |                 |                                                                  |                  |
| ame * | Designation *                                        | Age *            | Address * | Relation Type * | Relation Name * | Effect From *                                                    |                  |
|       |                                                      |                  |           |                 |                 |                                                                  |                  |

The first page of the application form looks like the one above. The status of the premise,

Leased, Owned or Rented should be selected from, the list box provided. On the second page, the dashboard include details to be filled are as follows:

| 8       | Trade Licence No/ Reg. No*       |                         |        |            |                     |    |  |  |
|---------|----------------------------------|-------------------------|--------|------------|---------------------|----|--|--|
| 9       | Issued on*                       |                         |        |            |                     | Pa |  |  |
| 10      | Building Number Issued by Io     | cal body*               |        |            |                     | Pa |  |  |
| 11      | Nature of Manufacturing activ    | ities at present*       |        |            |                     | Pa |  |  |
| 12 Туре | es of weights and measures propo | sed to be manufactured* |        |            |                     |    |  |  |
| 23      | Weights                          |                         | select | select     |                     |    |  |  |
| 210     | Measures                         | Measures                |        | select     |                     |    |  |  |
| 20      | Weighing Instruments             |                         | select | select     |                     |    |  |  |
| 2d      | Measuring Instruments            |                         | select | select     |                     |    |  |  |
| 13 Tot  | tal Number of persons employed/p | roposed to be employed  |        |            |                     |    |  |  |
| killed* |                                  | Semi Skilled*           |        | Unskilled* | Trained Specialist* |    |  |  |
| 0       |                                  | 0                       |        | 0          | 0                   |    |  |  |

The data required include trade License Number/Registration Number, Date of Issue of License, Building number issued by local body, Nature of manufacturing activities engaged in at present and details of types of weights and measures proposed to be manufactured. The various categories of measurements available for the user are as follows:

Weights:

| 12a | Weights               | ĺ                                                               |
|-----|-----------------------|-----------------------------------------------------------------|
| 26  | Measures              | BULLION WEIGHTS                                                 |
|     | Weddules              | SHEET METAL WEIGHTS                                             |
| 20  | Weighing Instruments  | CYLIDRICAL KNOB TYPE WEIGHTS                                    |
|     | Weighing menoniono    | STANDARD WEIGHTS FOR TESTING OF HIGH CAPACITY WEIGHING MACHINES |
| 2d) | Measuring Instruments | IRON WEIGHTS PARALLELOPIPED                                     |
|     | incusting not another | IRON WEIGHTS HEXAGONAL                                          |

Measures:

| 120          | Measures                               |                    |                                                 |
|--------------|----------------------------------------|--------------------|-------------------------------------------------|
| 120          | Weighing Instruments                   |                    | LIQUID CAPACITY MEASURES<br>DISPENSING MEASURES |
| 120          | 20 Measuring Instruments               |                    | LENGTH MEASURES                                 |
| •            | weasaning menanents                    |                    | STEEL TAPE MEASURES                             |
| <b>1</b> 3 T |                                        |                    | TAPES FOR USE IN MEASUREMENT OF OIL QUANTITIES  |
|              | otal Number of persons employed/propos | sed to be employed | SURVEY CHAINS                                   |
| Skilled*     |                                        | Semi Skilled*      | LIQUOR MEASURES                                 |
|              |                                        |                    |                                                 |

# Weighing Instruments:

| 120      | 29 Weighing Instruments             |                | 1                                                                                                    |   |
|----------|-------------------------------------|----------------|----------------------------------------------------------------------------------------------------|---|
| 120      | Measuring Instruments               |                | COUNTER MACHINES<br>DISCONTINOUS TOTALIZING WEIGHING INSTRUMENTS                                                          | • |
| 13 Total | Number of persons employed/proposed | to be employed | RAIL WEIGH BRIDGES<br>GRAVIMETRIC FILLING INSTRUMENT                                                                      |   |
| Skilled* | Sen                                 | ni Skilled*    | NON AUTOMATIC WEIGHING INSTRUMENT DIGITAL ACCURACY CLASS                                                                  | _ |
| 0        | 0                                   |                | NON AUTOMATIC WEIGHING INSTRUMENT MECHANICAL ACCURACY CLASS  <br>NON AUTOMATIC WEIGHING INSTRUMENT DIGITAL ACCURACY CLASS | - |
|          |                                     |                | NON AUTOMATIC WEIGHING INSTRUMENT MECHANICAL ACCURACY CLASS II                                                            | - |

# Measuring Instruments:

| 120 Mea      | suring Instruments                             |                                                                                                   |   |
|--------------|------------------------------------------------|---------------------------------------------------------------------------------------------------|---|
| 1 Total Numb | er of persons employed/proposed to be employed | VOLUMETRIC CONTAINER FILLING MACHINES<br>BULK METERS                                              | Î |
| Skilled*     | Semi Skilled*                                  | MEASURING SYSTEM FOR LIQUID OTHER THAN WATER<br>VOLUMETRIC CONTAINER TYPE LIQUID MEASURING DEVICE |   |
| 0            | 0                                              | CLINICAL THERMOMETER                                                                              |   |
|              |                                                | SPHYGMOMANOMETER                                                                                  |   |
|              |                                                | VERTICAL OIL STORAGE TANK                                                                         |   |
|              |                                                | TAXI METER MECHANICAL                                                                             | - |

Along with that, the total number of employees proposed to be employed should also be provided with clear distinction between skilled, semi- skilled, unskilled and trained specialists as given below in the space provided.

| Total Number of persons employed/prop | losed to be employed |            |                       |
|---------------------------------------|----------------------|------------|-----------------------|
| Skilled*                              | Semi Skilled*        | Unskilled* | Trained Specialist* 0 |

Page 3 of the application consists of data to be entered regarding the trademarks or monograms used, Details of machinery, tools, accessories, owned and used for manufacturing weights/measure, Details of foundry/workshop facilities arranged, premise number, premise location, premise type (leased, owned, rented), availability of electricity and facilities of steel casting and hardness testing of vital parts etc.

|   | The monogram or trademark intended to be imprinted on                                               | ●Text ©Image |          | 1.000 <b>000</b> 000 000 |
|---|----------------------------------------------------------------------------------------------------|--------------|----------|--------------------------|
|   | weights and measures to be manufactured*                                                            |              |          | Page 2                   |
| ) | Details of machinery, tools, accessories, owned and used for<br>manufacturing weights measures etc* |              |          | Page 3                   |
|   | Details of foundry/workshop facilities arranged. Whether ownership, long term lease etc.*           | -Select-     | T        | Page 4                   |
|   | Enter Premise Number*                                                                               |              |          |                          |
|   | Enter Premise Location*                                                                             |              |          |                          |
|   | Enter Premise Type*                                                                                 | -select-     | <b>v</b> |                          |
|   | Facilities of steel casting and hardness testing of vital parts etc or other means*                 |              |          |                          |
| ) | Availability of electric energy*                                                                    | No           | T        |                          |

The monogram/trademark can be either in text or in the form of image. If it's in text format, there is a dedicated text field for entering the respective monogram. If it is in image format, the monogram/trademark image is to be uploaded after submitting the application. The screenshot of the same is provided below-

| 14 | The monogram or trademark intended to be imprinted on<br>weights and measures to be manufactured*   | ●Text ©Image |
|----|----------------------------------------------------------------------------------------------------|--------------|
| 15 | Details of machinery, tools, accessories, owned and used for<br>manufacturing weights measures etc* |              |
| 16 | Details of foundry/workshop facilities arranged. Whether<br>ownership, long term lease etc.*        | Foundary     |

The user should also enter details of the premises, whether it is leased, owned, or rented.

|    | Enter Premise Location*                                                                | Please Choose From the List         |
|----|----------------------------------------------------------------------------------------|-------------------------------------|
|    | Enter Premise Type*                                                                    | select                              |
| 1  | Facilities of steel casting and hardness testing of vital parts etc<br>or other means* | select<br>Leased<br>Owned<br>Rented |
| 18 | Availability of electric energy*                                                       | No v                                |

On the 4<sup>th</sup> page of the application, the data fields are as follows :

| (19)  | Details of loan receiv            | ed from Government or Financial Institution. |                      |                          |                           |  | Page 1 |  |  |
|-------|-----------------------------------|----------------------------------------------|----------------------|--------------------------|---------------------------|--|--------|--|--|
|       | If so, give details*              |                                              |                      |                          |                           |  | Page 2 |  |  |
| 21    | Name of Bankers if a              | iny*                                         |                      |                          |                           |  | Page 3 |  |  |
| 22    | Type of TAX Registra              | ition*                                       | Professio            | n Tax 🗆                  | GST                       |  | Page 4 |  |  |
| 23    | Have you applied pre              | eviously for a Manufacturer's license*       | No                   | ¥                        |                           |  |        |  |  |
| 24    | Region of sale*                   |                                              | Inside S             | tate v                   |                           |  |        |  |  |
| 25    | Do you intend to imp<br>country * | ort weight or measure from outside the       | rom outside the No 🔻 |                          |                           |  |        |  |  |
| 26 De | tails of weights and meas         | sures proposed to be manufactured �*         |                      |                          |                           |  |        |  |  |
| Туре  | W/M Details                       | Appoval Mark(If Applicable)                  |                      | Gazette Notification No: | Gazette Notification Date |  |        |  |  |
|       |                                   |                                              |                      |                          |                           |  |        |  |  |
| 27    | When can you produ<br>inspection* | ce samples of weights/measures for           | Within 2             | week v                   |                           |  |        |  |  |
| 28 Un | load Your Supporting Doc          |                                              |                      | Click to U               |                           |  |        |  |  |

The information to be supplied include details of loan received , whether from Government or any other financial institution, name, details of bankers who have provided the loans, if any, type of Tax Registration (GST or Professional tax), whether previously applied for license or not, region of sale and the users' intention to import weight or measure from outside the country. The details of weights and measures proposed to be manufactured by the user should also be duly provided. The type of tax registration - whether Professional Tax or GST should be selected and the appropriate registration number of the same should be entered in the field so provided as shown below.

| 22 | Type of TAX Registration* | Profession Tax 🗹 | GST 🖸 |
|----|---------------------------|------------------|-------|
|    |                           |                  |       |

If you have previously applied for a license, '*Yes*' should be provided as answer and further details such as month and year of application, whether license was granted at the time or not etc. should be duly filled and submitted and if not, '*No*' should be selected. The sample screen is provided below:

| 23 | Have you applied previously for a Manufacturer's license* | Yes •              |
|----|-----------------------------------------------------------|--------------------|
|    | When                                                      | Month 10 Year 2018 |
|    | Whether license granted or not                            | No v               |
| 24 | Region of sale*                                           | No<br>Yes          |

The time limit varying from 2 weeks to 1 month is provided for the choice of the user regarding the time frame for producing samples of weights and measures.

| 2)       | When can you produce samples of weights/measures for<br>inspection* | Within 2 week<br>Within 2 week<br>Within 1 month | <b>T</b>        |
|----------|---------------------------------------------------------------------|--------------------------------------------------|-----------------|
| 20 Uploa | Id Your Supporting Documents*                                       |                                                  | Click to Upload |
| ۸        | Fee Payment *                                                       | Direct(Offline)                                  | Y               |
|          |                                                                     | Submit Application                               |                 |

Once all the details are entered and supporting documents uploaded, the user can proceed to submit the application and proceed towards payment of fees after signing the respective declaration.

#### Now, let's look at the procedure to be followed for Dealer

The Dealer registration form consists of 2 pages. The page 1 includes details to be furnished regarding the name of the establishment/shop or the name of the person seeking the license, the complete address of the establishment, the Village where the firm is located, and the date of establishment of firm. Like in other previous applications, the village filed is designed to automatically fill the Taluk and the District names upon entering a valid Village name.

| 1               | Name of the establ     |                    | on       |        |               |         |            | 0                            | Page 1 |
|-----------------|------------------------|--------------------|----------|--------|---------------|---------|------------|------------------------------|--------|
| 2               | seeking the licence    |                    |          |        |               |         |            |                              | Page 2 |
|                 | Complete address       | of the establishme | nt *     | null   |               |         |            |                              |        |
| 3               | Firm village *         |                    |          | null   |               |         | 0          | $\sum \langle \cdot \rangle$ |        |
| 4               | Date of Establishment* |                    |          |        |               |         |            | Upload Photo                 |        |
| 5               | Company/Firm Typ       | e *                |          | select |               |         |            | ۲                            |        |
| 6               |                        |                    |          |        |               | -       |            |                              |        |
| Туре            | Name                   | Age                | Relation |        | Relation Name | Address | Took Charg | ge                           |        |
| Save Draft Back |                        |                    |          |        |               |         |            |                              |        |

The date of establishment can be manually selected from the pop up calendar that is displayed near the data field as shown below

| 4        | Date of Establish | Date of Establishment * |          |    | 05/20 |      |        |      |    |    |      |         |         |
|----------|-------------------|-------------------------|----------|----|-------|------|--------|------|----|----|------|---------|---------|
| 6        | Company/Firm T    | Company/Firm Type *     |          |    |       | Febr | uary 2 | 2019 |    | >  |      |         |         |
| -        |                   | companyin ini type      |          |    |       | Tu   | We     | Th   | Fr | Sa |      |         |         |
|          |                   |                         |          | 27 | 28    | 29   | 30     | 31   | 1  | 2  |      |         |         |
| 6        |                   |                         |          | 3  | 4     | 5    | 6      | 7    | 8  | 9  |      |         |         |
| <b>T</b> | N                 | •                       | Deletter | 10 | 11    | 12   | 13     | 14   | 15 | 16 |      |         | Th-C    |
| Туре     | Name              | Age                     | Relation | 17 | 18    | 19   | 20     | 21   | 22 | 23 | Name | Address | Took Cl |
|          |                   |                         |          | 24 | 25    | 26   | 27     | 28   | 1  | 2  |      |         |         |
|          |                   |                         |          | 3  | 4     | 5    | 6      | 7    | 8  | 9  | ļ    |         |         |

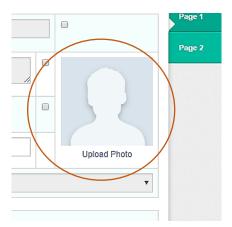

The photo of the applicant should be uploaded at the time of filling up the application form.

Again there is the facility of automatic Updation of Taluk Name and District Name when the user enters the Village Name. A sample of the same is provided below for reference -

| 3 | Firm village * | Vattiyoorkavu            |                    |           |
|---|----------------|--------------------------|--------------------|-----------|
|   |                | Taluk Thiruvananthapuram | District THIRUVANA | NTHAPURAM |

On the 2nd page of the application form, details to be furnished include trade License No/ Reg. No, Date of Issue, Building Number Issued by local body, the categories of weights and measures used, type of tax, status of previous license if any and intention of importing from outside India.

Categories of weights and measures sold/proposed to be sold include the following -

#### Weights:

| (i) Weights               | 1                                                               |
|---------------------------|-----------------------------------------------------------------|
| (ii)Measures              | BULLION WEIGHTS<br>SHEET METAL WEIGHTS                          |
| iii) Weighing Instruments | CYLIDRICAL KNOB TYPE WEIGHTS                                    |
|                           | STANDARD WEIGHTS FOR TESTING OF HIGH CAPACITY WEIGHING MACHINES |
| iv) Measuring Instruments | IRON WEIGHTS HEXAGONAL                                          |
|                           | CARAT WEIGHTS                                                   |
| Qualificaton              |                                                                 |

Measures:

| (ii)Measures              |            |                                              |                                                |              |                         |  |  |  |  |
|---------------------------|------------|----------------------------------------------|------------------------------------------------|--------------|-------------------------|--|--|--|--|
| iii) Weighing Instruments |            | LIQUID CAPACITY MEASURES DISPENSING MEASURES |                                                |              |                         |  |  |  |  |
| iv) Measuring Instruments | STEEL TAPE | LENGTH MEASURES STEEL TAPE MEASURES          |                                                |              |                         |  |  |  |  |
|                           |            | TAPES FOR U                                  | TAPES FOR USE IN MEASUREMENT OF OIL QUANTITIES |              |                         |  |  |  |  |
| Qualificaton              |            | SURVEY CHAINS                                |                                                |              |                         |  |  |  |  |
| Exam Passed*              | Board*     |                                              | Register No*                                   | Year Passed* | Equivalency Cetificate* |  |  |  |  |

# Weighing Instruments:

| iii) Weighing Instruments |        | [                                                           |   |  |  |
|---------------------------|--------|-------------------------------------------------------------|---|--|--|
| iv) Measuring Instruments |        | BEAM SCALES<br>COUNTER MACHINES                             | Î |  |  |
|                           |        | DISCONTINUUS TOTALIZING WEIGHING INSTRUMENTS                |   |  |  |
| Oualification             |        | RAIL WEIGH BRIDGES GRAVIMETRIC FILLING INSTRUMENT           |   |  |  |
| Exam Passed*              | Board* | NON AUTOMATIC WEIGHING INSTRUMENT DIGITAL ACCURACY CLASS    |   |  |  |
|                           |        | NON AUTOMATIC WEIGHING INSTRUMENT MECHANICAL ACCURACY CLASS |   |  |  |
|                           |        | NON AUTOMATIC WEIGHING INSTRUMENT DIGITAL ACCURACY CLASS    | • |  |  |

# Measuring Instruments:

| iv) Measuring Instruments |      |        | I                                                 |    |  |  |  |
|---------------------------|------|--------|---------------------------------------------------|----|--|--|--|
|                           |      |        | VOLUMETRIC CONTAINER FILLING MACHINES             | -1 |  |  |  |
| Qualificaton              |      |        | BULK METERS                                       |    |  |  |  |
| Qualin                    | aton |        | MEASURING SYSTEM FOR LIQUID OTHER THAN WATER      |    |  |  |  |
| Exam Passed               | *    | Board* | VOLUMETRIC CONTAINER TYPE LIQUID MEASURING DEVICE |    |  |  |  |
|                           |      |        | CLINICAL THERMOMETER                              |    |  |  |  |
|                           |      |        | SPHYGMOMANOMETER                                  |    |  |  |  |
|                           |      |        | VERTICAL OIL STORAGE TANK                         |    |  |  |  |
| Previous Experience*      |      |        | TAXI METER MECHANICAL                             |    |  |  |  |
|                           |      |        |                                                   |    |  |  |  |

The type of tax sought can be either Professional Tax or GST, and the appropriate one need to be selected by the use of a check box and the particular registration number of the same should be entered in the data field provided as shown -

| 1 Type Of TAX *  |     |  |
|------------------|-----|--|
| Profession Tax D | GST |  |

If you have applied for a license previously, the details of it can be provided at the text box adjacent to it. Also if the user has any intention of importing measures or weights from outside

the country that too can be stated by selecting the appropriate option (Yes/No) from the list. The images corresponding to these are provided below:

| 2  | Have you applied previously for a Dealer's license $\ensuremath{^*}$         | No   Give Details |
|----|------------------------------------------------------------------------------|-------------------|
| 13 | Do you intend to import weight or measure from outside the country $^{\ast}$ | No                |

After filling up all the details, and signing a general declaration (proforma given below), the user can go ahead with the final submission of the application.

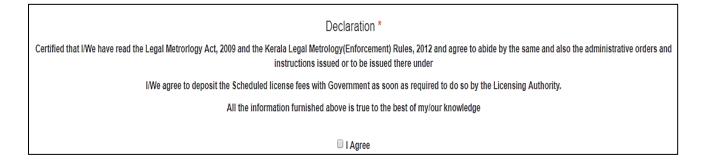

### For the **registration of Repairer**:

The application form of registration for repairer consists of 3 pages. The 1<sup>st</sup> page consists of the following details that the user needs to provide in. They are:

| 1      | Name of the concern seeking the licence*                                                                                     |       |           |                 |                 |               |        | Page 1 |
|--------|----------------------------------------------------------------------------------------------------|-------|-----------|-----------------|-----------------|---------------|--------|--------|
| 2      | Complete Address of the Workshop*                                                                                            |       | null      |                 |                 |               |        | Page 2 |
|        |                                                                                                    |       |           |                 |                 |               |        | Page 3 |
| 3      | Status of the premises*                                                                                                    |       | select    |                 |                 | •             |        |        |
| 4      | Image in which the firm is located*     -select-       Uilage in which the firm is located*     Leased       Owned     Owned |       |           |                 |                 |               | O      |        |
| 5      | Image: Second system         Rented                                                                                          |       |           |                 |                 |               |        |        |
| 6      |                                                                                                    |       |           |                 |                 |               |        |        |
| -      |                                                                                                    |       | 1         |                 |                 |               |        |        |
| Name * | Designation *                                                                                                    | Age * | Address * | Relation Type * | Relation Name * | Effect From * |        |        |
|        |                                                                                                    |       |           |                 |                 | O Ac          | ld new |        |

The details required in this section include Name of the concern seeking license, complete address of workshop, status of premise, Village where it is located, date of establishment along with nominee details.

| 3 | Status of the premises*               | select                     | ]  |
|---|---------------------------------------|----------------------------|----|
| 4 | Village in which the firm is located* | select-<br>Leased<br>Owned | T. |
| 5 | Date Of Establishment of Workshop*    | Rented                     |    |

As inferred from the image above, the premise status can be leased, owned or rented. The user should select the appropriate one. Along with this, the date of establishment can also be entered from the calendar pop up as given below

| 5      | Date Of Establishment of Worksho | pp*   |     |    |    |        |    |    |    |                 |   |
|--------|----------------------------------|-------|-----|----|----|--------|----|----|----|-----------------|---|
|        |                                  |       | •   |    | M  | ay 201 | 19 |    | >  |                 |   |
| 6      |                                  |       | Su  | Мо | Tu | We     | Th | Fr | Sa |                 |   |
| Name * | Designation *                    | Age * | 28  | 29 | 30 | 1      | 2  | 3  | 4  | Relation Type * | R |
|        |                                  |       | - 5 | 6  | 7  | 8      | 9  | 10 | 11 |                 |   |
|        |                                  |       | 12  | 13 | 14 | 15     | 16 | 17 | 18 |                 |   |
|        |                                  |       | 19  | 20 | 21 | 22     | 23 | 24 | 25 |                 |   |
|        |                                  |       | 26  | 27 | 28 | 29     | 30 | 31 | 1  |                 |   |
|        |                                  |       | 2   | 3  | 4  | 5      | 6  | 7  | 8  | ļ               |   |

The details of nominee to the applicant can be entered by simply clicking the **Add New** button on the right bottom corner of the screen and filling up the details required. The sample screen for the same is provided below -

| 6      |                               |                       |                   |                 |                 |               |
|--------|-------------------------------|-----------------------|-------------------|-----------------|-----------------|---------------|
| Name * | Designation *                 | Age *                 | Address *         | Relation Type * | Relation Name * | Effect From * |
|        | Proprietor •                  | ● Father ○<br>Husband |                   |                 | 0               |               |
|        | Partners<br>Managing Director |                       |                   |                 |                 | O Add new     |
|        |                               |                       | Save Draft Cancel |                 |                 | 1             |

The second page consists of details of measurements and weights used by the applicant in the course of his work. The subcategories sin each can be listed as follows:

Weights include:

| (i) Weights               |                                                                 |
|---------------------------|-----------------------------------------------------------------|
| (ii)Measures              | BULLION WEIGHTS                                                 |
| (ii)wedsures              | SHEET METAL WEIGHTS                                             |
| iii) Weighing Instruments | CYLIDRICAL KNOB TYPE WEIGHTS                                    |
| in yreigning instantents  | STANDARD WEIGHTS FOR TESTING OF HIGH CAPACITY WEIGHING MACHINES |
| iv) Measuring Instruments | IRON WEIGHTS PARALLELOPIPED                                     |
|                           | IRON WEIGHTS HEXAGONAL                                          |
|                           | CARAT WEIGHTS                                                   |

# Measures include:

| (ii)Measures                                           |                                                                                           |
|--------------------------------------------------------|-------------------------------------------------------------------------------------------|
| iii) Weighing Instruments<br>iv) Measuring Instruments | LIQUID CAPACITY MEASURES<br>DISPENSING MEASURES<br>LENGTH MEASURES<br>STEEL TAPE MEASURES |
|                                                        | TAPES FOR USE IN MEASUREMENT OF OIL QUANTITIES                                            |
| Qualificaton                                           | SURVEY CHAINS<br>LIQUOR MEASURES                                                          |

# Weighing Instruments include:

| iii) Weighing Instruments |        |                                                                                                    |         |
|---------------------------|--------|----------------------------------------------------------------------------------------------------|---------|
| iv) Measuring Instruments |        | NON AUTOMATIC WEIGHING INSTRUMENT DIGITAL ACCURACY CLASS  <br>NON AUTOMATIC WEIGHING INSTRUMENT MECHANICAL ACCURACY CLASS                                                                       | <b></b> |
| 8 Qualificaton            |        | NON AUTOMATIC WEIGHING INSTRUMENT DIGITAL ACCURACY CLASS   <br>NON AUTOMATIC WEIGHING INSTRUMENT MECHANICAL ACCURACY CLASS   <br>NON AUTOMATIC WEIGHING INSTRUMENT DIGITAL ACCURACY CLASS       |         |
| Exam Passed*              | Board* | NON AUTOMATIC WEIGHING INSTRUMENT MECHANICAL ACCURACY CLASS    <br>NON AUTOMATIC WEIGHING INSTRUMENT DIGITAL ACCURACY CLASS     <br>NON AUTOMATIC WEIGHING INSTRUMENT MECHANICAL ACCURACY CLASS | •       |

Measuring Instruments include:

| iv) Measuring Instruments |        |                                                   |
|---------------------------|--------|---------------------------------------------------|
|                           |        | VOLUMETRIC CONTAINER TYPE LIQUID MEASURING DEVICE |
| 8 Qualification           |        | CLINICAL THERMOMETER                              |
| Qualificaton              |        | SPHYGMOMANOMETER                                  |
| Exam Passed*              | Board* | VERTICAL OIL STORAGE TANK                         |
|                           |        | TAXI METER MECHANICAL                             |
|                           |        | TAXI METER DIGITAL                                |
|                           |        | WATER METER MECHANICAL                            |
| Previous Experience*      |        | WATER METER DIGITAL                               |

The applicant must also enter his educational qualifications along with the board of study, registration number, equivalency certificates if any etc. He must provide his prior experience in the field in the space provided. There the option of adding multiple entries are allowed by simply clicking the '*Add New*' button and filling up the data fields as per the user's discretion. A sample screen of this is provided below -

| 8 Qualific  | caton                |        |              |              |                         |           |
|-------------|----------------------|--------|--------------|--------------|-------------------------|-----------|
| Exam Passed | <b>j</b> *           | Board* | Register No* | Year Passed* | Equivalency Cetificate* |           |
| 9           | Previous Experience* |        |              |              |                         | li        |
|             |                      |        |              |              |                         | O Add new |

In the next section, the user has to provide the number of employees proposed to be employed, which is sub categorized into 4 sections - Skilled, Unskilled, Semi-Skilled, Trained as provided below

| Total Number of Skilled Staff Employed / proposed details |               |            |          |  |  |  |
|-----------------------------------------------------------|---------------|------------|----------|--|--|--|
| Skilled*                                                  | Semi Skilled* | Unskilled* | Trained* |  |  |  |
| 0                                                         | 0             | 0          | 0        |  |  |  |

On the 3<sup>rd</sup> page of the application, the details to be furnished including the type of tax sought, trade license number, date of issue, building number issued by local authority, area wishing to

operate on by the user, other details of tools and machinery available, details of test weights and stock loans, previous status of license application, whether electricity available or not etc.

Again the appropriate mode of tax need to be selected and the registration number of it should be provided. The applicant's trade license number, the date of issue of the number, the Building number issues by local authority, area where the user is wishing to operate, details of machinery, tools and accessories available with the user, details of test weights, details of availability of electrical energy, status of previous applications of license, if any, etc. need to be entered.

| 🚺 Ту       | pe Of TAX *                                                      |                 |   |
|------------|------------------------------------------------------------------|-----------------|---|
| Profession | n Tax 🗆                                                          | GST             |   |
| 12         | Trade License Number*                                            |                 |   |
| 13         | Issued On*                                                       |                 |   |
| 14         | Building Number Issued by local body*                            |                 |   |
| 15         | Area in which you wish to operate                                |                 |   |
| 16         | Details of machinery tools or accessories available.             |                 |   |
| 1          | Have you sufficient Stock of loan or test weights. Give Details. |                 |   |
| 18         | Availability of Electric Energy                                  | No              | T |
| 19         | Have you applied Previously for a Repaier's Licence              | No v            |   |
| 20 Up      | load Your Supporting Documents*                                  | Click to Upload |   |
| ۸          | Fee Payment *                                                    | Direct(Offline) | T |

The trade license number used to identify the repairer along with the date of such issue of the license number should be provided I the space provided. The date can be entered from the pop up calendar available in the data field. The sample screen for the same is provided below:

| 12 | Trade License Number*                                            |     |       |    |        |    |    |    |
|----|------------------------------------------------------------------|-----|-------|----|--------|----|----|----|
| 13 | Issued On*                                                       | 09/ | 05/20 | 19 |        |    |    |    |
| 14 | Building Number Issued by local body*                            | <   |       |    | ly 20' |    |    | >  |
| •  |                                                                  | Su  | Мо    | Tu | We     | Th | Fr | Sa |
| 15 | Area in which you wish to operate                                | 24  | 25    | 26 | 27     | 28 | 29 | 30 |
| 16 | Details of machinery tools or accessories available.             | 1   | 2     | 3  | 4      | 5  | 6  | 7  |
|    | Details of machinery tools of accessories available.             | 8   | 9     | 10 | 11     | 12 | 13 | 14 |
| 17 | Have you sufficient Stock of loan or test weights. Give Details. |     | 16    | 17 | 18     | 19 | 20 | 21 |
|    | have you sumption clock or roun of test weights. Give Details.   | 22  | 23    | 24 | 25     | 26 | 27 | 28 |
| 18 | Availability of Electric Energy                                  | 29  |       | 31 | 1      | 2  | 3  | 4  |

The status of the availability of electrical energy should be selected from the list box. The options available for the user are *Yes/No*. If electrical energy is available, the user can select yes from the list box and if it is not available, the user can select No from the list box as shown below

| 18 | Availability of Electric Energy                     | No  |
|----|-----------------------------------------------------|-----|
|    |                                                     | No  |
| 19 | Have you applied Previously for a Repaier's Licence | Yes |

If you have applied previously for repairer's license, then the details of the same need to be provided in the data field adjacent to it. If you haven't applied then select 'No' from the list box.

|   | 19 | Have you applied Previously for a Repaier's Licence | Yes | 1 | details of license here |
|---|----|-----------------------------------------------------|-----|---|-------------------------|
| Γ |    |                                                     |     |   |                         |

A declaration stating the validity of the information provided should be submitted before making the final submission of the application.

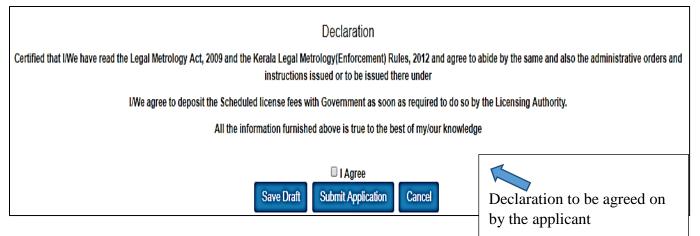

The declaration looks like the one provided above.

After successful submission, User can pay the fees as required for proceeding with the processing of the application.

At every point of the application, be it manufacturer, repairer or dealer, the user has the option to save his ongoing application as a draft and come back and resume filling up the application at a later time as per his convenience. He only need to login again for the purpose. For further queries the *Help* section can also be referred to by the applicant/user.